# **RETOQUE FOTOGRÁFICO**

**Introducción la imagen digital Uso de Adobe® Photoshop CS**

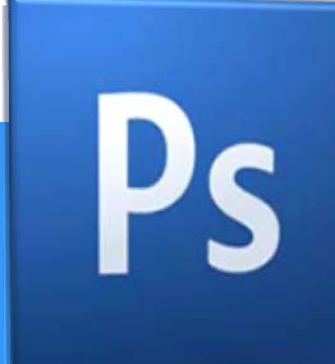

# **PHOTOSHOP CS**

# **BLOQUE 4 – IMAGEN – RETOQUE FOTOGRÁFICO Retoque de retratos en photoshop**

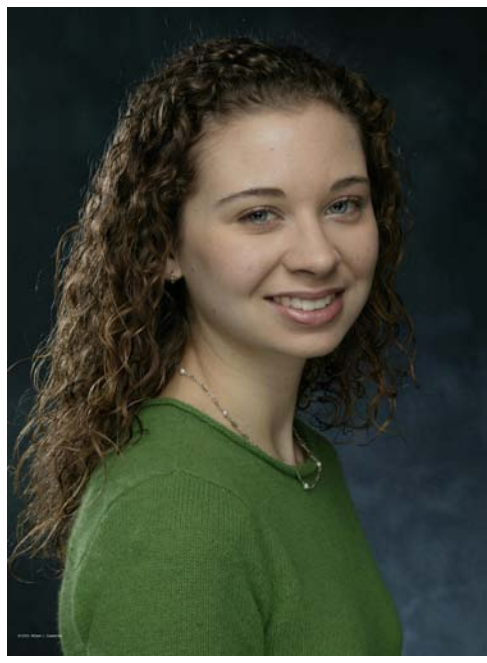

El retoque de cualquier fotografía es un proceso completamente subjetivo, no hay más límite que el de la apariencia real. El objetivo de esta práctica es mejorar el aspecto de un retrato sin perder la línea de la realidad.

Algunos de los pasos que daremos con este retrato son comunes al retoque de cualquier fotografía, otros son específicos para retratos. En todo caso, queda a juicio del lector la elección del "cuánto" para cada efecto aplicado.

A simple vista la fotografía parece estar bastante bien inicialmente aunque puede ser mejorada. Siempre será más fácil retocar un retrato de estudio, donde las condiciones de luz han sido controladas, que un retrato en exteriores o sin control de la luz.

© 2003 William L. Castleman

#### **1. ELECCIÓN DEL ESPACIO DE COLOR**

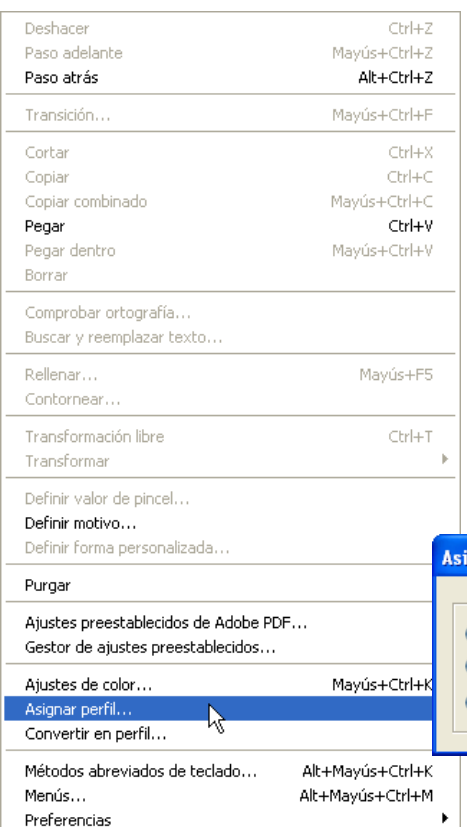

Antes de comenzar con los pasos iniciales es importante seleccionar un modo de color adecuado. Puesto que de momento la imagen no va a ser impresa seleccionaremos **RGB**, y dentro de este modo de color, cambiaremos la foto a **ADOBE RGB (1998),** perfil de color que nos ofrecerá mayor número de colores.

La mayoría de las cámaras de fotos digitales trabajan con el **perfil sRGB IEC61966-2.1**, aunque en algunos modelos es posible cambiarlos a perfiles distintos.

Para llevar a cabo esta modificación seleccionamos: *Edición\Asignar perfil*

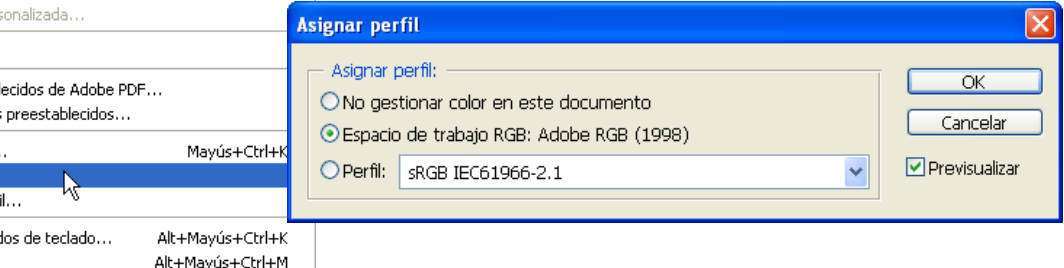

#### **2. ¿QUÉ VAMOS A RETOCAR?**

Lo primero que debemos plantearnos es el trabajo a realizar, para ello es buena idea evaluar la imagen original con objeto de seleccionar las zonas de trabajo:

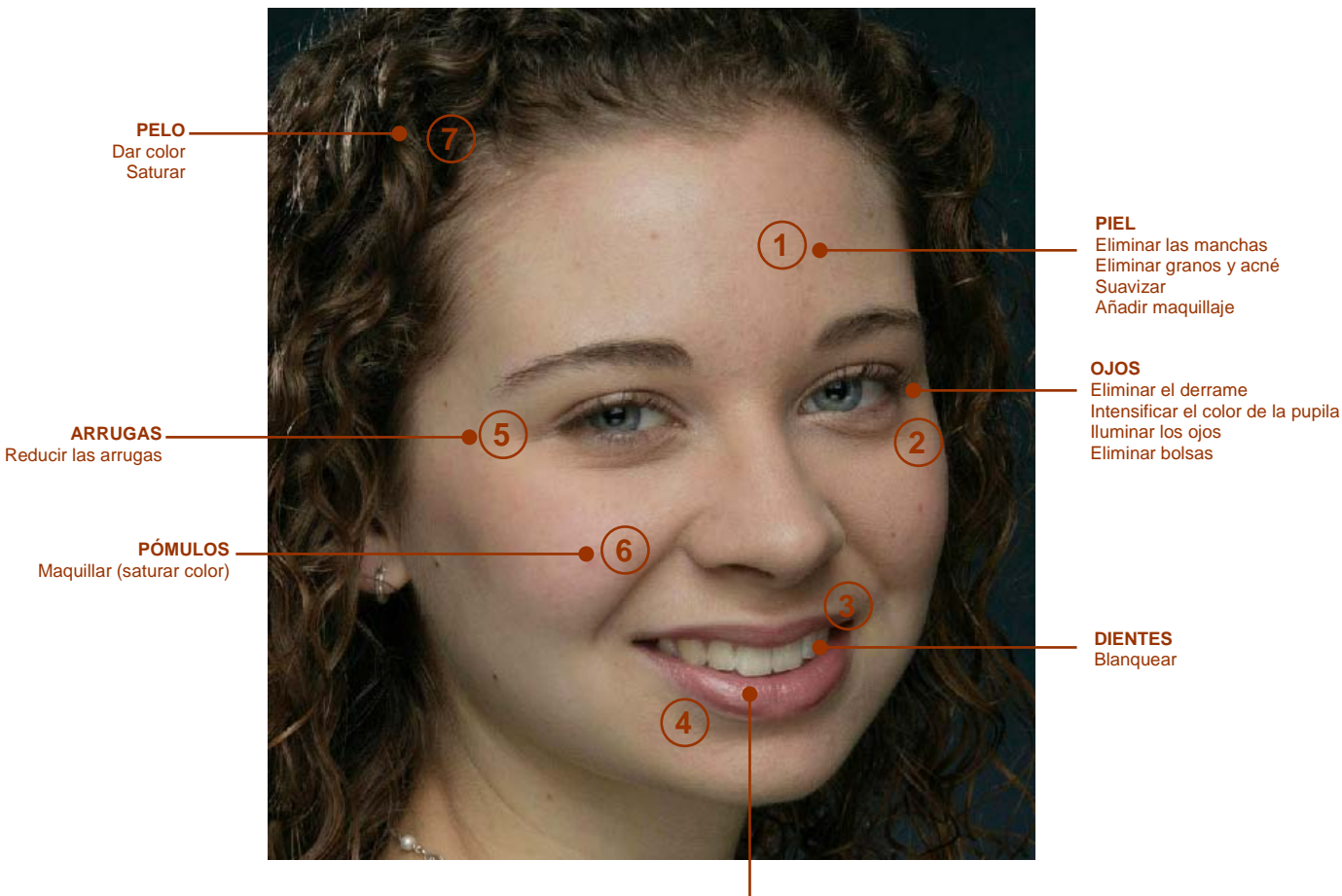

**LABIOS** Reducir brillo Maquillar (saturar color)

Antes de realizar corrección alguna, deberemos preparar la fotografía, reparando los desperfectos que esta tuviera: polvo o pelos derivados del proceso de captura. Si la foto ha sido tomada con una cámara digital podremos prescindir de este paso y entrar en materia directamente realizando las correcciones sobre el rostro de la modelo.

Para actuar sobre estas correcciones seguiremos un orden: *piel, ojos, dientes, labios, arrugas, pómulos y maquillaje en general finalizando con el pelo.* Por último repararemos cualquier elemento secundario como manchas o pelos sobre la ropa, cambio de color de ropas, eliminación de fondos, etc,…

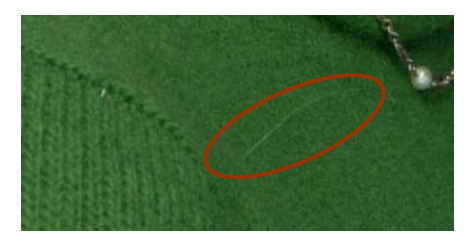

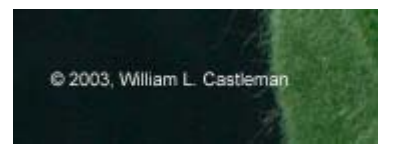

**PELOS EN LA ROPA TEXTO EN LA FOTOGRAFÍA**

#### **3. COMIENZA EL TRABAJO**

Ya ha llegado el momento de trabajar con la fotografía. Antes de manipular la foto, será necesario copiar la capa de trabajo para, de esta manera, tener la garantía de volver al estado inicial, conservando el original.

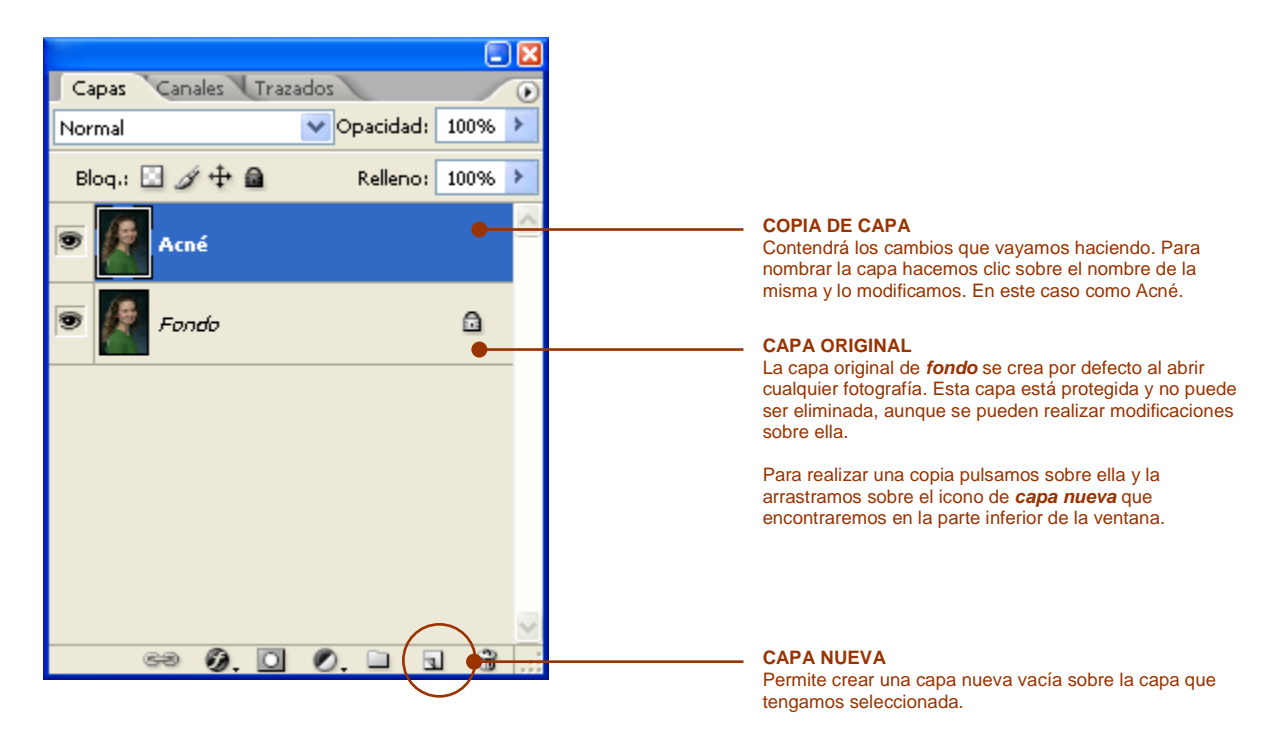

#### **ELIMINACIÓN DE LA MANCHAS DE LA PIEL Y ACNÉ 1**

Para tratar las manchas de la piel y eliminar el acné, emplearemos la herramienta de *pincel corrector*, que encontraremos en la barra de herramientas.

Usamos la herramienta haciendo clic en ella y pulsamos sobre la imagen, en una región

**MARCADOR**

foto.

próxima a la macha que queramos eliminar, manteniendo pulsada simultáneamente la tecla **ALT**. De esta forma habremos marcado el punto origen del que se tomará una muestra limpia de piel (1). El cursor cambiará mostrando algo semejante al de la imagen.

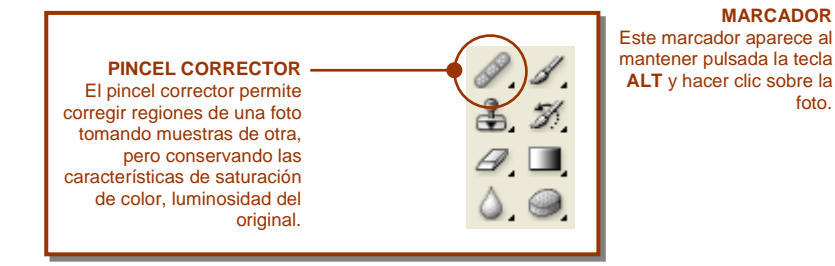

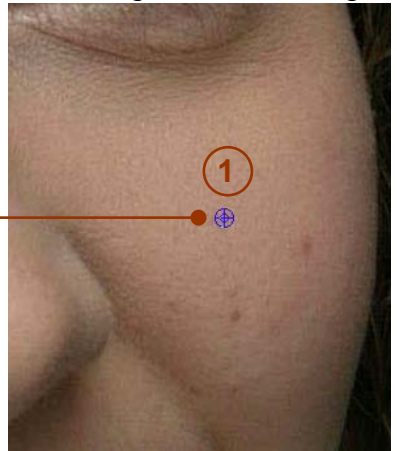

Soltando la tecla **ALT** el cursor vuelve a recuperar la forma original indicando que está listo para aplicar la herramienta. En este caso nos situamos sobre (2) y hacemos clic.

Da mejores resultados hacer clic varias veces sobre la mancha que aplicar la herramienta continuamente.

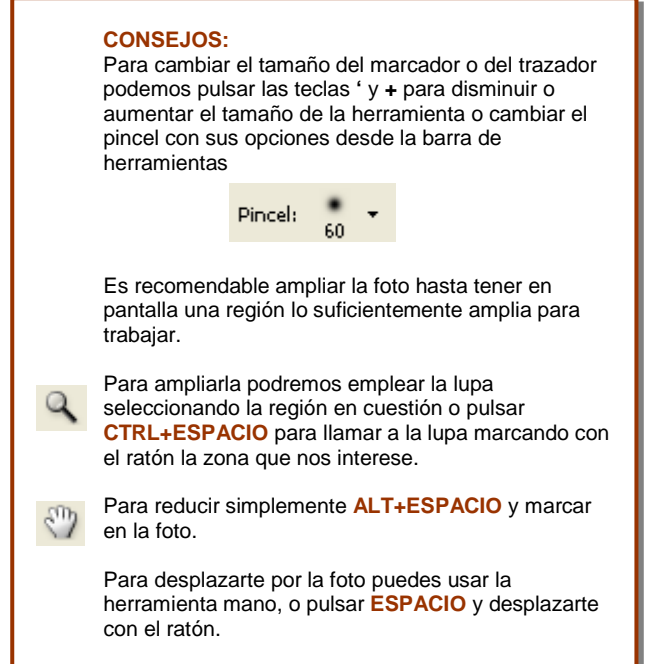

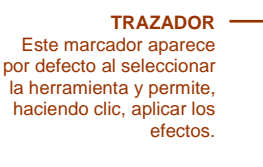

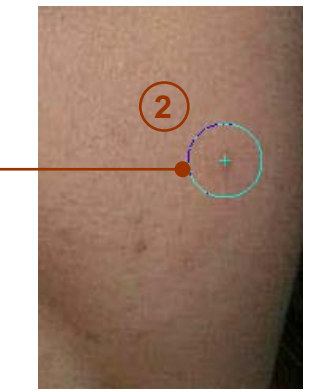

El proceso de retoque de todas las marcas de la piel requiere su tiempo, así que seamos pacientes y empleemos tamaños de pincel reducidos e imágenes bien amplias, estos nos permitirá obtener resultados sorprendentes.

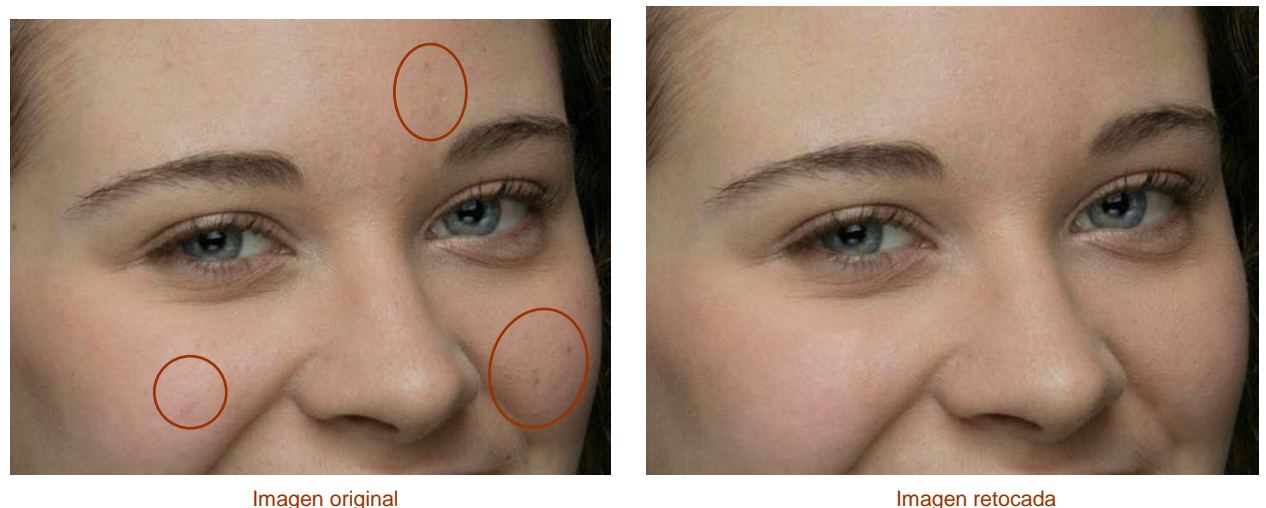

En aquellos casos donde la herramienta del *pincel corrector* no de un resultado 옦. satisfactorio podremos emplear el *tampón de clonar*, cuyo fundamento es el mismo que el de la anterior herramienta, pero copiando exactamente la muestra que tomemos inicialmente.

Es mejor no retocar ciertas partes que pasarse en el retoque. Además no es aconsejable eliminar pecas porque son un rasgo distintivo del personaje.

# **RETOQUE DE LOS OJOS 2**

Los ojos de una persona contienen la mayor parte de su la personalidad, por lo que es importante contenerse en su manipulación . Los retoques deben ser comedidos, pero a la vez eficaces.

Los puntos en los que nos centraremos serán:

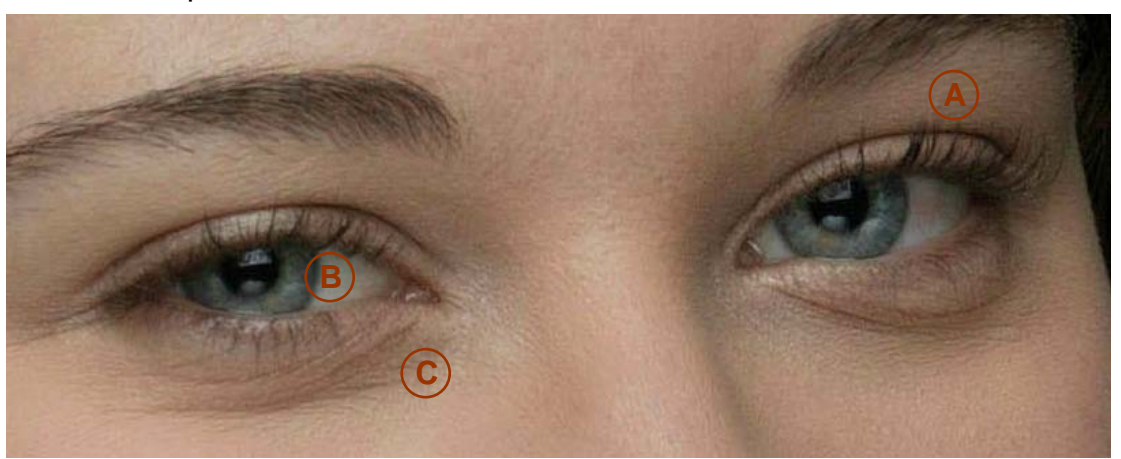

- A Iluminación de los ojos y eliminación del derrame del ojo derecho
- B Saturación del color de la pupila<br>C Reducción de las bolsas bajo los
- Reducción de las bolsas bajo los ojos

#### **ILUMINACIÓN DE LOS OJOS**

El primer paso para iluminar los ojos es seleccionar el interior de cada uno con la *herramienta lazo*. Para seleccionar el segundo ojo mantenemos pulsada la tecla **MAYÚS** mientras que usamos el lazo o bien seleccionamos en la barra de herramientas la opción *añadir a la selección*.

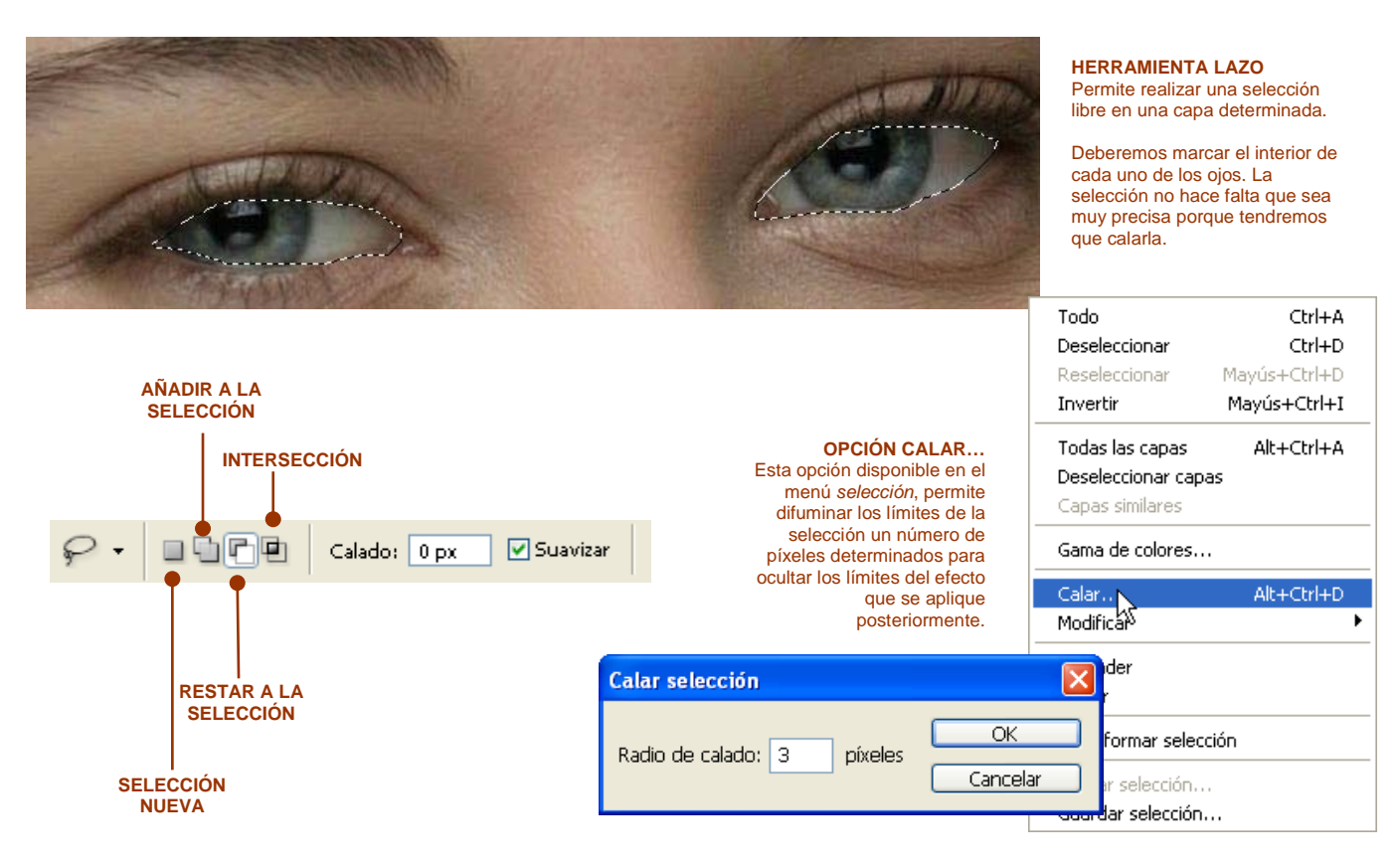

Una vez seleccionados los dos ojos, procederemos a aumentar la luminosidad de los mismos con la *herramienta curvas*. Para abrir esta ventana podemos pulsar **CTRL+M** o bien desde la barra de menú *Imagen/Ajustes/Curvas…* . Recuerda que para poder aplicar este efecto debe estar seleccionada la capa de trabajo y no la capa fondo.

La ventana de curvas, a grandes rasgos, permite intensificar un canal de color determinado o bien el conjunto de la fotografía.

Para aumentar la luminosidad nos aseguraremos que estamos en el canal RGB y con el ratón modificaremos la curva de la ventana desplazándola desde la posición **A** a la **B**

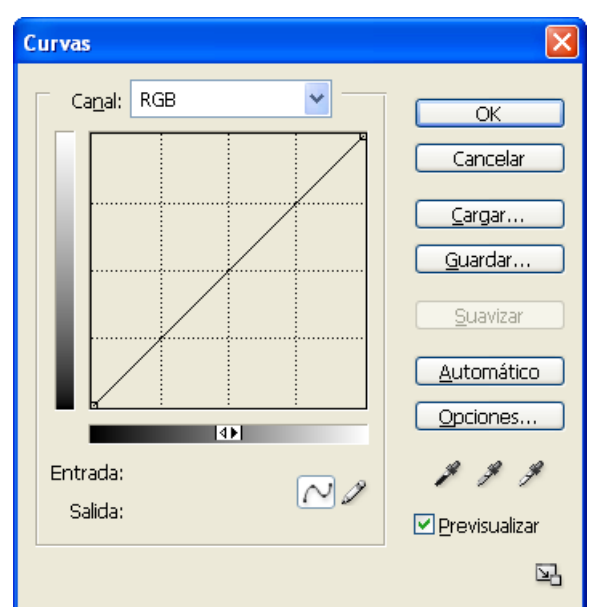

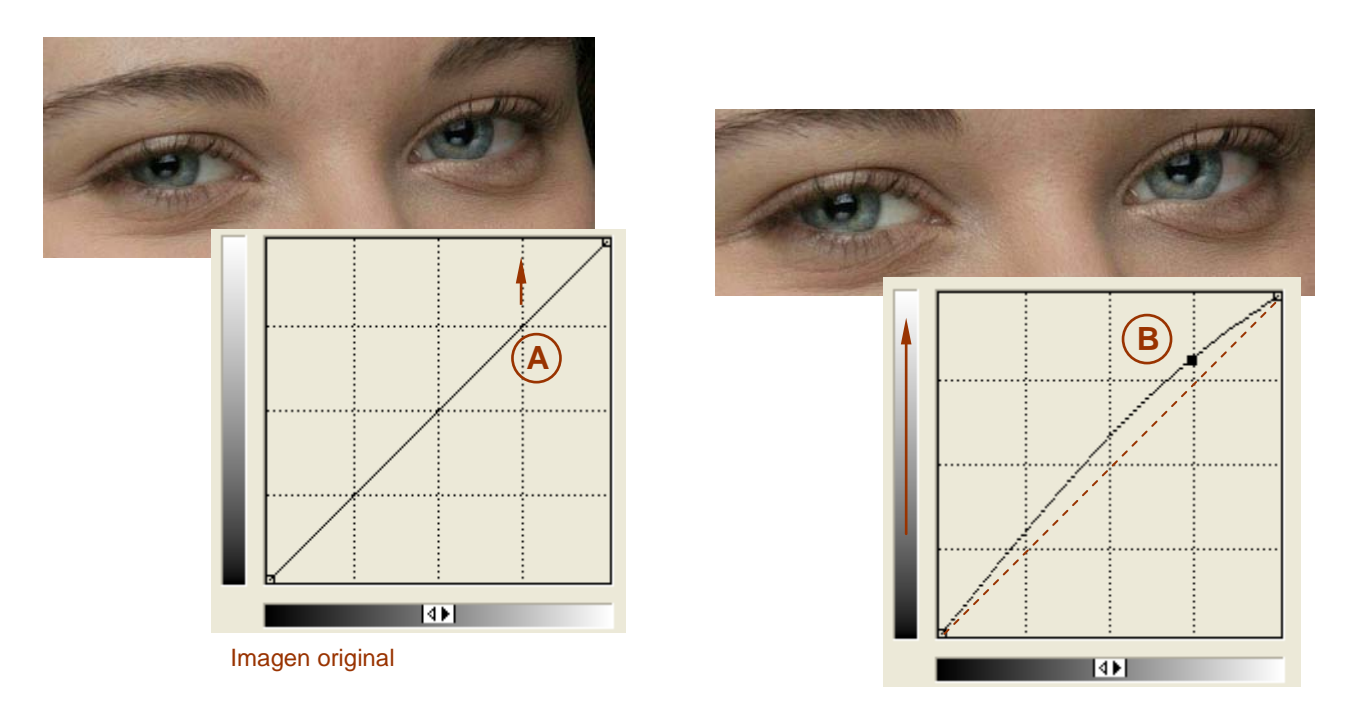

Imagen retocada

Con la opción previsualizar seleccionada se pueden ir viendo los resultados mientras que se altera la curva. Modifica la curva tantas veces como consideres oportuno hasta dar con el resultado adecuado. Para ver mejor los resultados observa la foto en su conjunto.

#### **SATURACIÓN DE LA PUPILA**

Una vez realizada esta modificación vamos a saturar los colores de la pupila de la modelo. Esto permitirá destacar el color de los ojos con más facilidad. Para aplicar este efecto inicialmente debemos seleccionar la pupila de los dos ojos a la vez.

Para ello emplearemos de nuevo la herramienta de selección, pero en este caso no el lazo sino *Marco elíptico.*

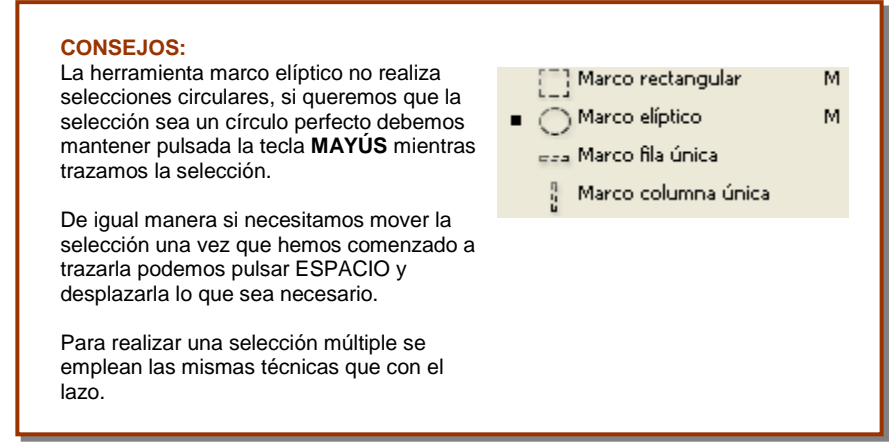

#### Seleccionamos las dos pupilas:

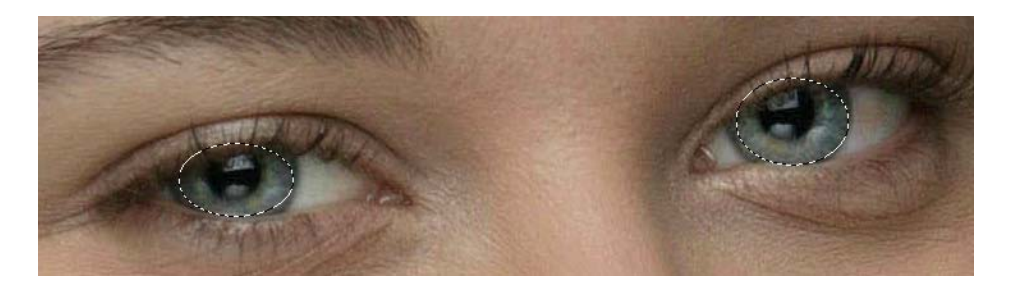

### **SELECCIÓN IRREGULAR** Evidentemente la pupila no puede ser seleccionada con una

circunferencia, así que emplearemos la forma que sea necesaria para poder incluir la mayor superficie posible dentro de la selección. Posteriormente calaremos la selección a 8 píxeles.

Tras calar la selección, abrimos la ventana de *Tono/Saturación*, a la cual podremos acceder desde *Imagen/Ajustes/Tono Saturación…* o bien **CTRL+U**. Desde esta ventana podremos aumentar el valor de la saturación a discreción.

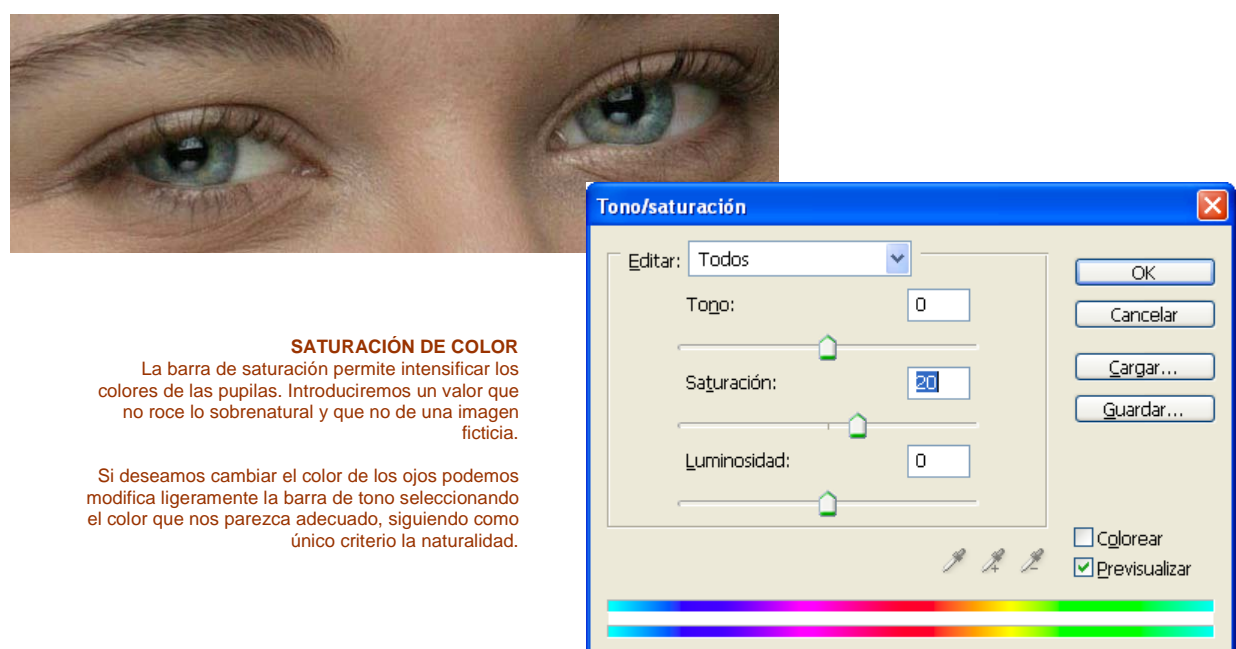

#### **ELIMINACIÓN DE DERRAMES**

Como penúltimo paso, en el tratamiento de los ojos, deberemos aclarar cualquier derrame que pudiera presentarse en la fotografía. Para ello emplearemos la *herramienta pincel*.

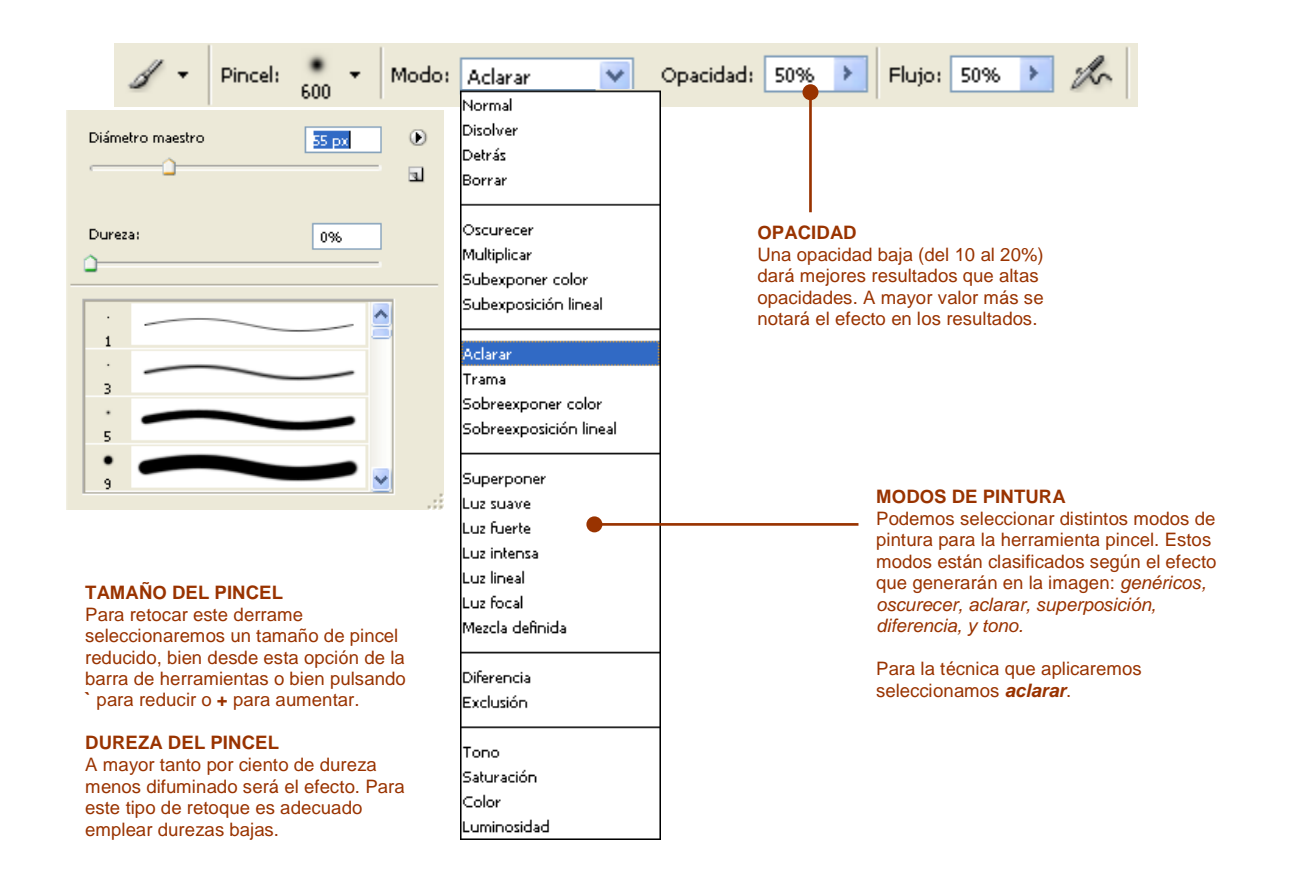

Para "pintar" el derrame seleccionaremos pintura de color blanco, un pincel que cubra la mancha y una opacidad del 20%.

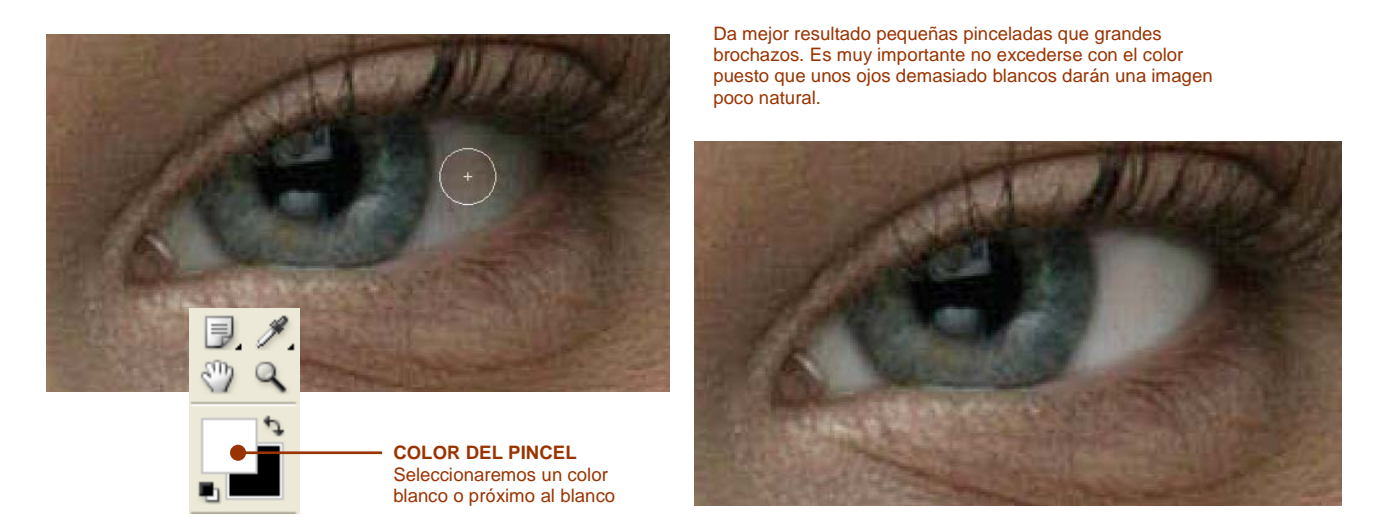

Esta técnica de pintura será la misma que emplearemos posteriormente para maquillar ciertas partes de la piel. Para que todo el proceso es necesario tener marcada la capa que hemos copiado inicialmente.

#### **REDUCCIÓN DE BOLSAS BAJO LOS OJOS**

Quizá este proceso es uno de los más llamativos y que ofrece mejores resultados. Para reducir al máximo las bolsas bajo los ojos emplearemos la herramienta *pincel corrector o parche.* Estas herramientas requieren de regiones de piel limpia sin incorrecciones que permita cubrir las zonas de arrugas o bolsas:

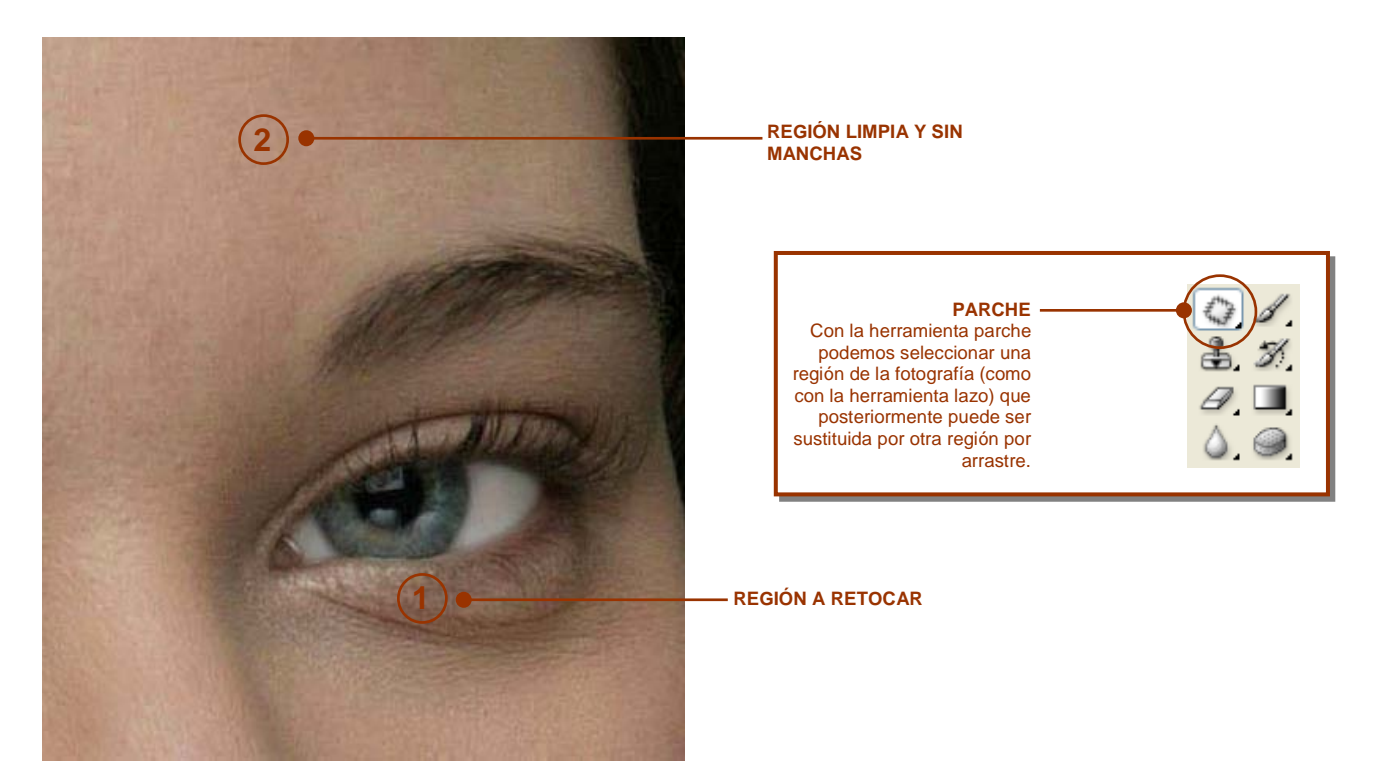

Con la herramienta lazo seleccionamos las ojeras (1), una a una y después arrastramos la selección sobre otra parte limpia de la misma fotografía, en nuestro caso sobre la región 2.

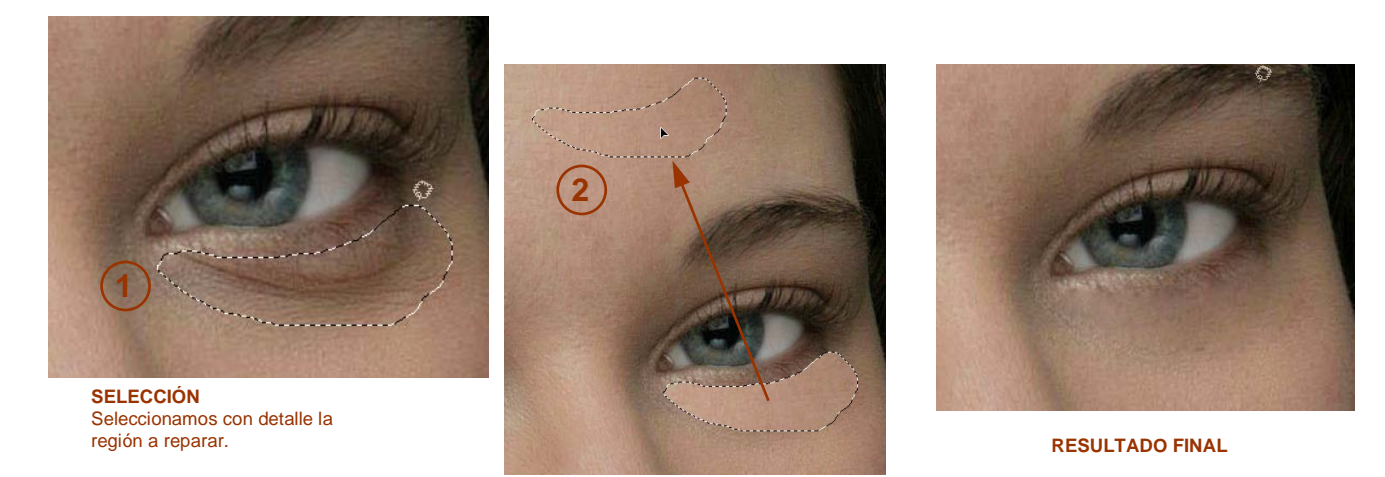

**ARRASTRE** Arrastramos la región seleccionada sobre otra limpia

El resultado final por lo general resulta demasiado llamativo, un recurso al que podemos recurrir es a reducir las bolsas, no a eliminarlas. Deberíamos buscar una solución de compromiso entre la situación inicial y el resultado final.

En el menú edición encontraremos una opción denominada *Transición selección de parche…,* también podremos acceder a ella con la combinación **MAYÚS+CTRL+F**.

Esta opción permite reducir la intensidad del efecto aplicado anteriormente en una escala de 0 a 100. (100 corresponde al efecto íntegro y 0 a la imagen antes de aplicar el efecto) Para obtener un resultado adecuado deberemos probar distintos valores.

Para nuestra fotografía encontramos buenos resultados con un 70% de transición.

Con este valor obtenemos el siguiente resultado:

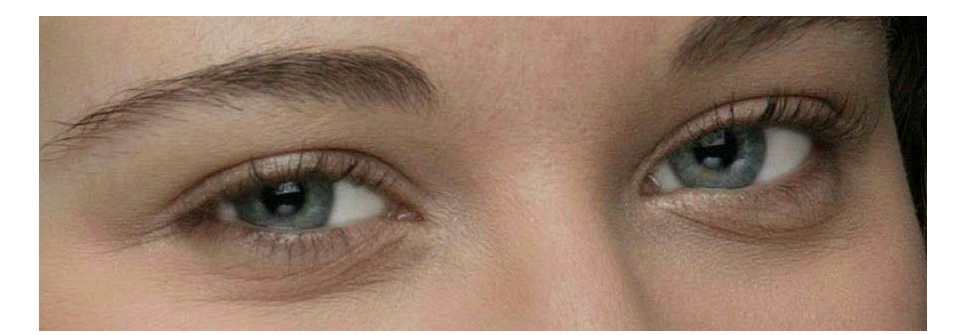

**IMAGEN INICIAL**

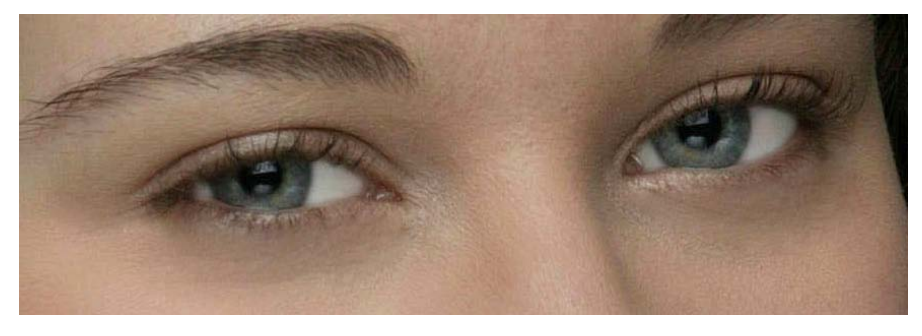

**IMAGEN RETOCADA**

Para finalizar aclararemos las sombras de los ojos con mucho cuidado. Para ello seleccionamos la *herramienta pincel*, y con la ayuda de la *herramienta cuentagotas* tomamos una muestra de color de una zona de la cara que tenga una buena iluminación.

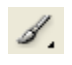

El modo de color del pincel que emplearemos será *aclarar* con una opacidad no mayor del 10% o el 15%. Empleamos la herramienta alrededor del ojo.

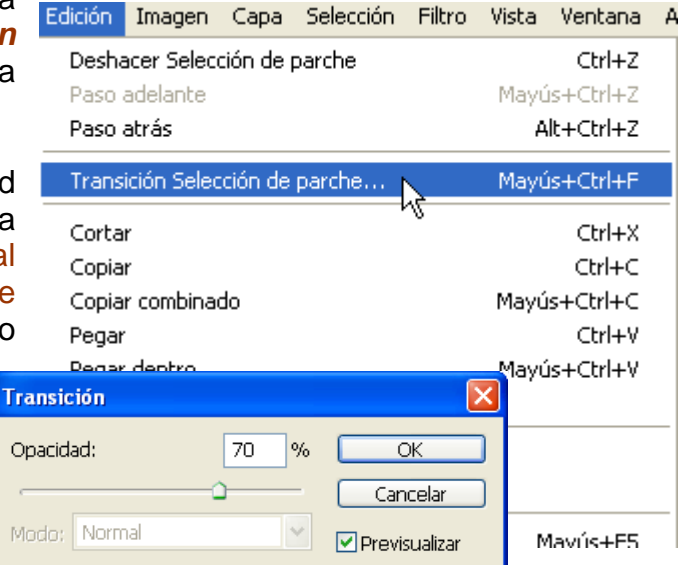

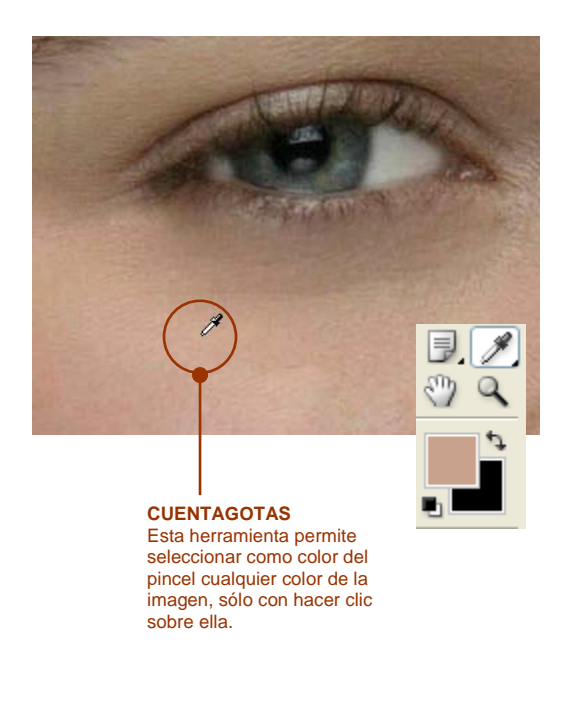

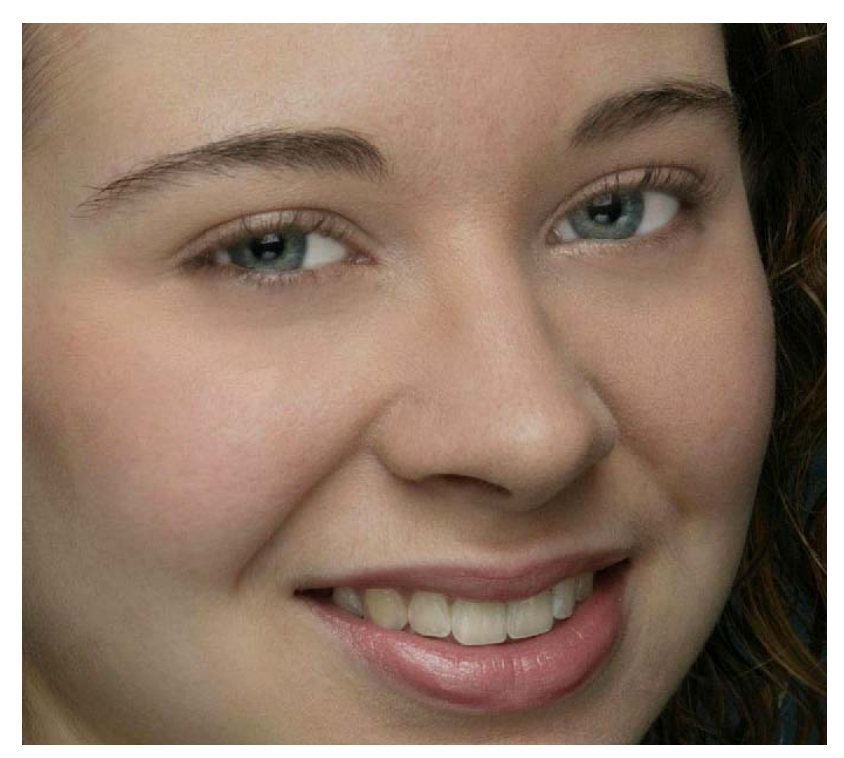

Con la iluminación de las sombras de los ojos hemos acabado de retocar los ojos.

## **BLANQUEADO DE LOS DIENTES 3**

El blanqueado de dientes es un proceso muy simple. Con la *herramienta pincel* y con un tono cercano al blanco en la paleta de color, empleando el modo de color *Aclarar* pintaremos suavemente los dientes de la fotografía. No emplear una opacidad muy alta.

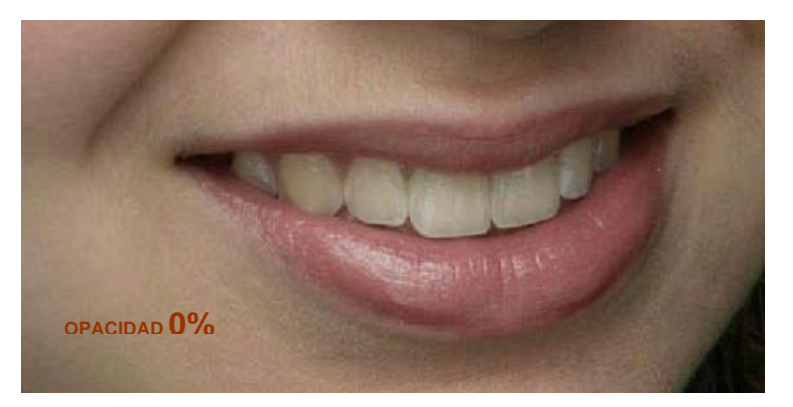

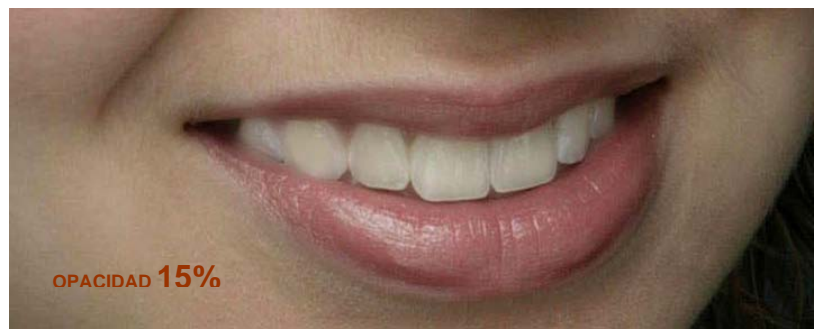

# **RETOQUE DE LOS LABIOS 4**

En labios vamos a llevar a cabo dos operaciones. La primera eliminar el exceso de brillo que tienen. Esta operación es muy simple, con la *herramienta cuentagotas* tomaremos una muestra de color del labio inferior que represente el color general de los mismos. Posteriormente pintaremos suavemente con la *herramienta pincel* hasta tener el efecto deseado.

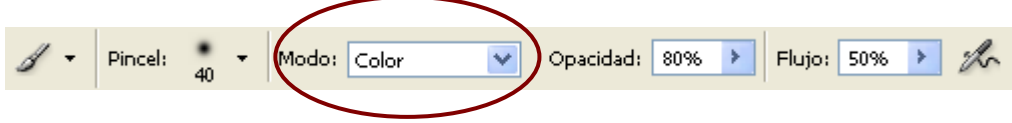

En esta situación es más adecuado modificar el modo de pintura a *color*, aumentando considerablemente la opacidad del pincel. Para finalizar con los labios, intensificaremos el color de los mismos saturándolos.

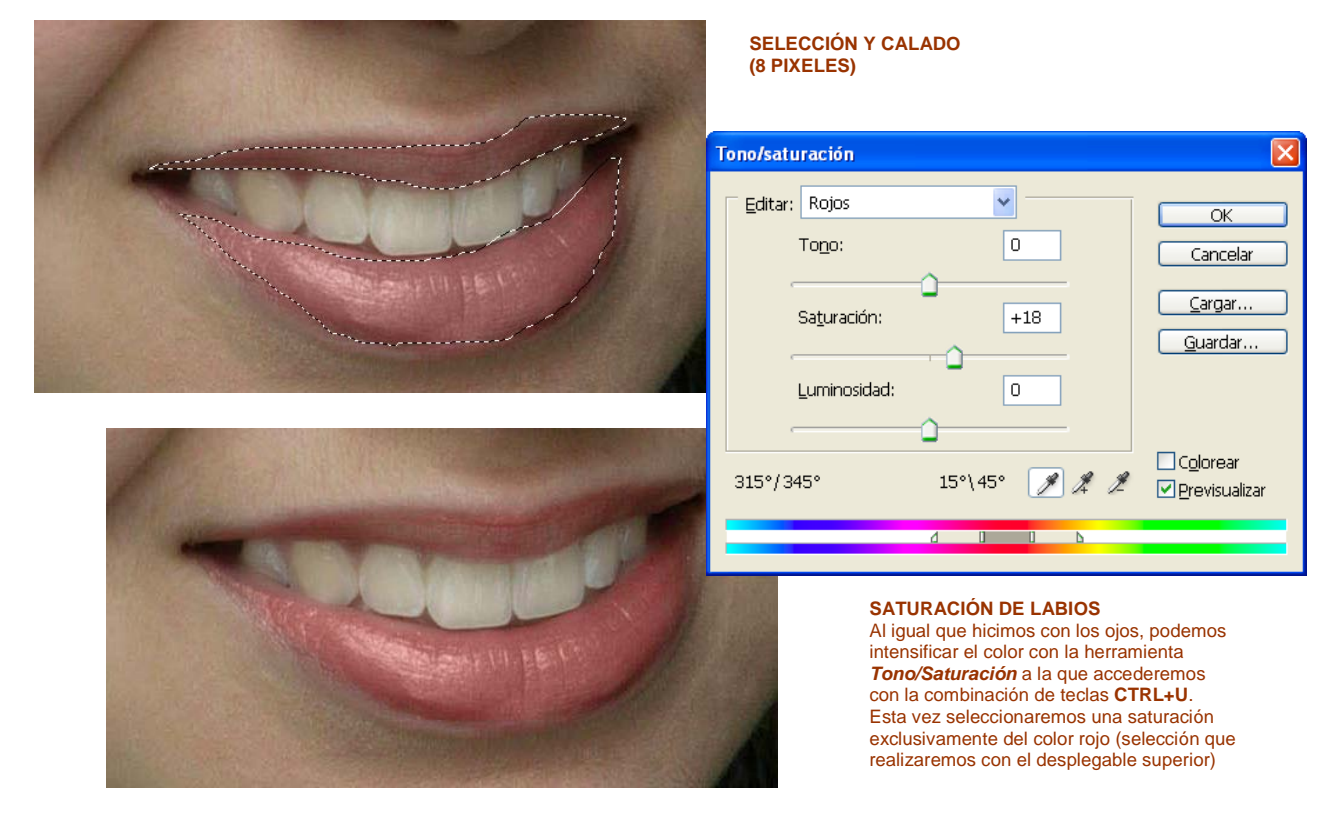

Si lo deseamos, desde la misma ventana podemos modificar el tono de los labios, recurriendo a diferentes tipos de coloración.

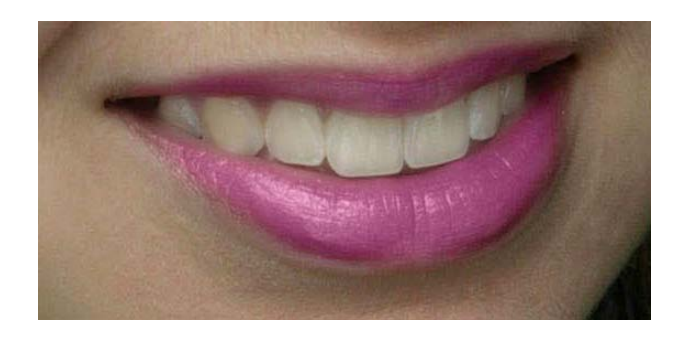

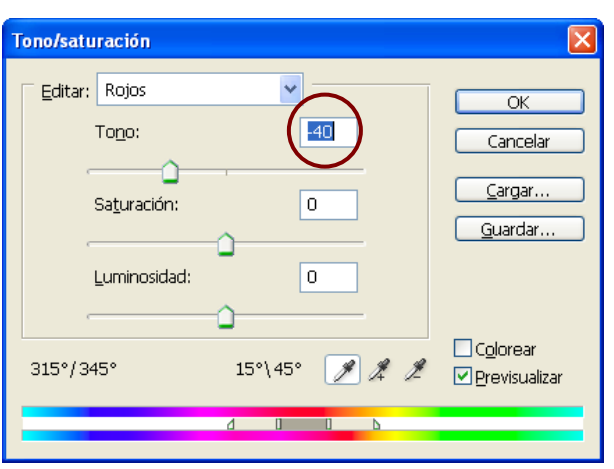

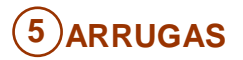

En este punto del retoque podremos eliminar las arrugas presentes en la fotografía, principalmente las "patas de gallo" o arrugas que aparecen en los laterales de los ojos. También puede suavizarse cualquier deformidad o cicatriz que se presente. Para este proceso emplearemos de nuevo la herramienta *pincel corrector* o *tampón de clonar*.

Rara es la ocasión donde una herramienta en si misma dé solución a todos los problemas. Por ello es mejor emplear el método de tanteo y modificar ajustes,..

Así, después de todo este proceso tenemos la imagen:

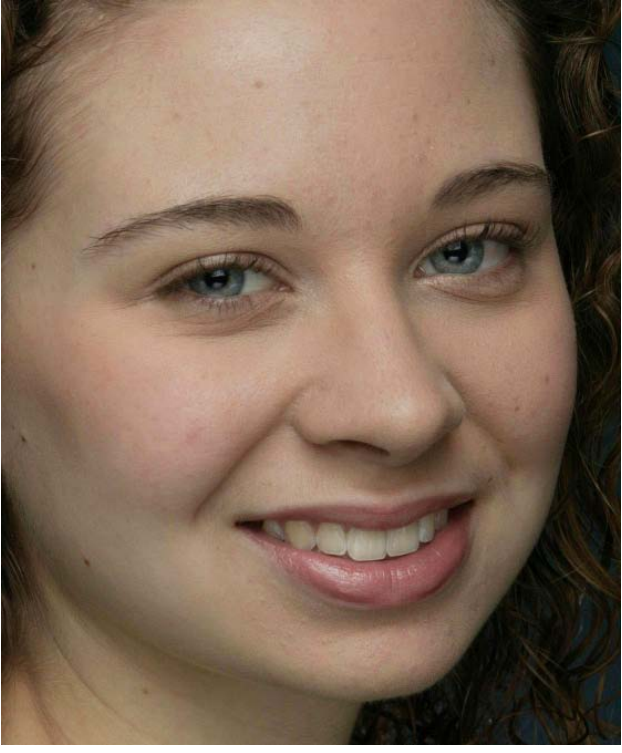

**IMAGEN ORIGINAL**

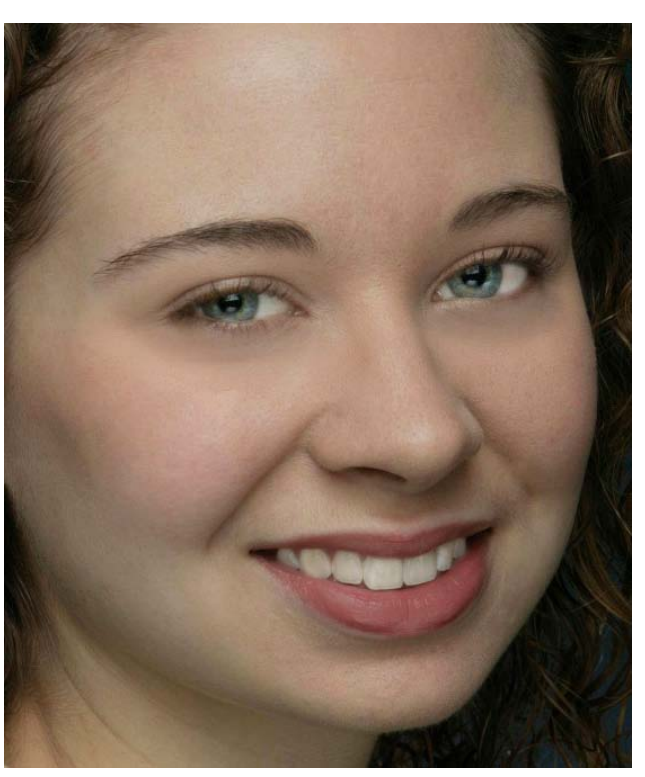

**IMAGEN RETOCADA**

## **MAQUILLAJE DE UN RETRATO 6**

El proceso de maquillaje es completamente arbitrario, aunque el resultado final debe resultar natural. El maquillaje no siempre es necesario en la fotografía.

La herramienta que aplicaremos será el *pincel* y afrontaremos la tarea tratando distintas regiones.

- a) Suavizado de la piel
- b) Adición de color en las mejillas
- c) Adición de color como sombra de ojos

#### **SUAVIZADO DE LA PIEL**

No es extraño encontrar en las fotografías partes de la piel de la modelo con un poro muy marcado, brillo, sudor, o tonalidades de color amarillento. En un estudio fotográfico se emplea el maquillaje físico para eliminar estas situaciones, habitualmente una base de color en polvo que reduce los brillos, elimina el sudor y tapa tonalidades de la piel poco agradables.

Con Photoshop emplearemos el pincel para dar esa base:

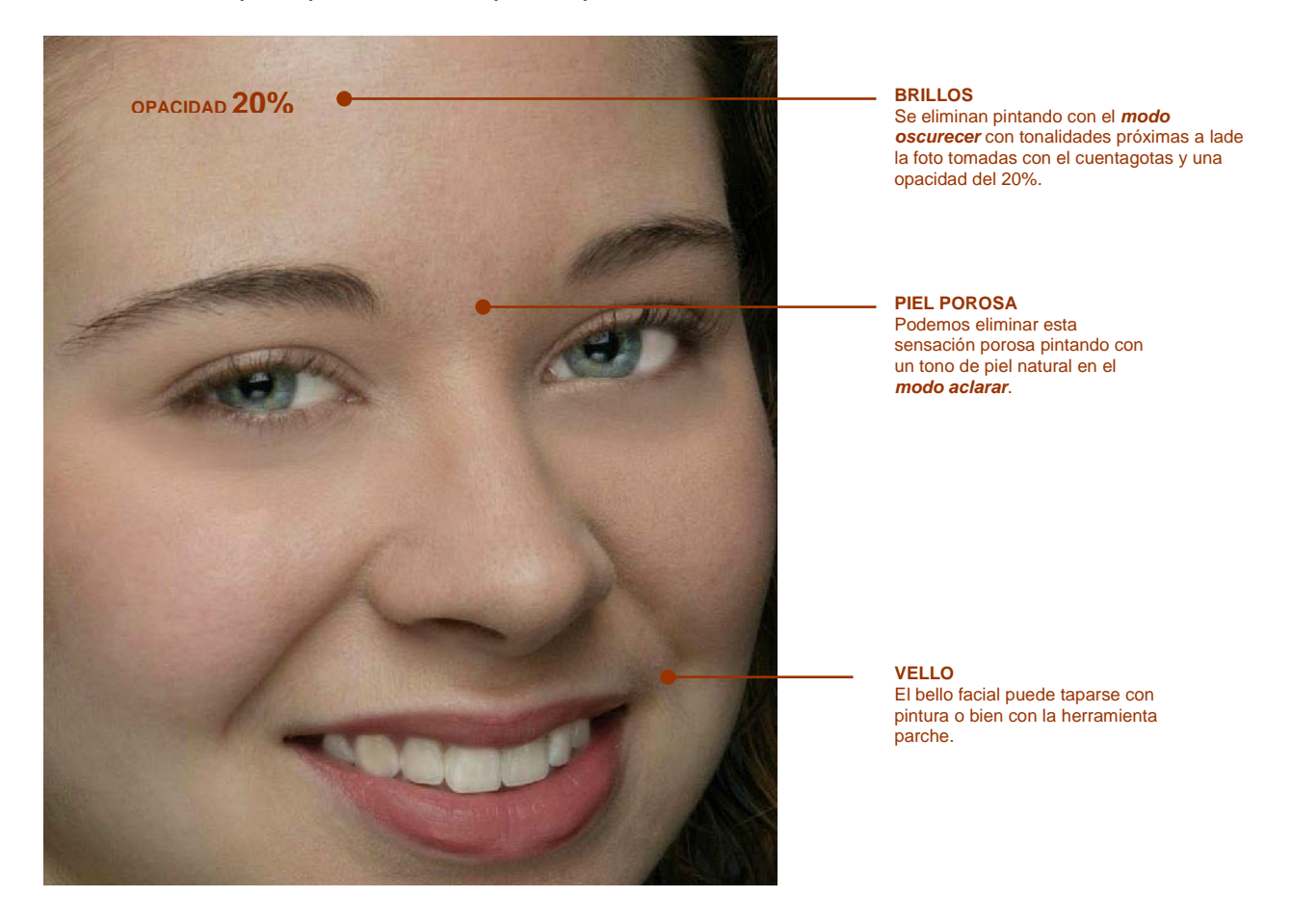

Para realizar todo el proceso empleamos un pincel de tamaño amplio, seleccionando una tonalidad para pintar con el cuentagotas que corresponda a un tono natural.

Es conveniente cambiar el color del pincel en función de la región que estemos pintando, de esta manera el resultado será más realista y evitaremos que el rostro quede como de *"muñeca de porcelana".*

No debe olvidarse el cuello durante el proceso de maquillaje, puesto que sino al ver el resultado final llamará considerablemente la atención.

#### **COLOR EN LAS MEJILLAS**

Un efecto bastante sencillo y que quedará bastante bien es aplicar algo de color en las mejillas. Pintaremos éstas con color rojo sin cometer excesos. El primer paso será seleccionar un color realista para las mismas.

Haciendo doble clic sobre el color del pincel se abrirá la ventana de selector de color:

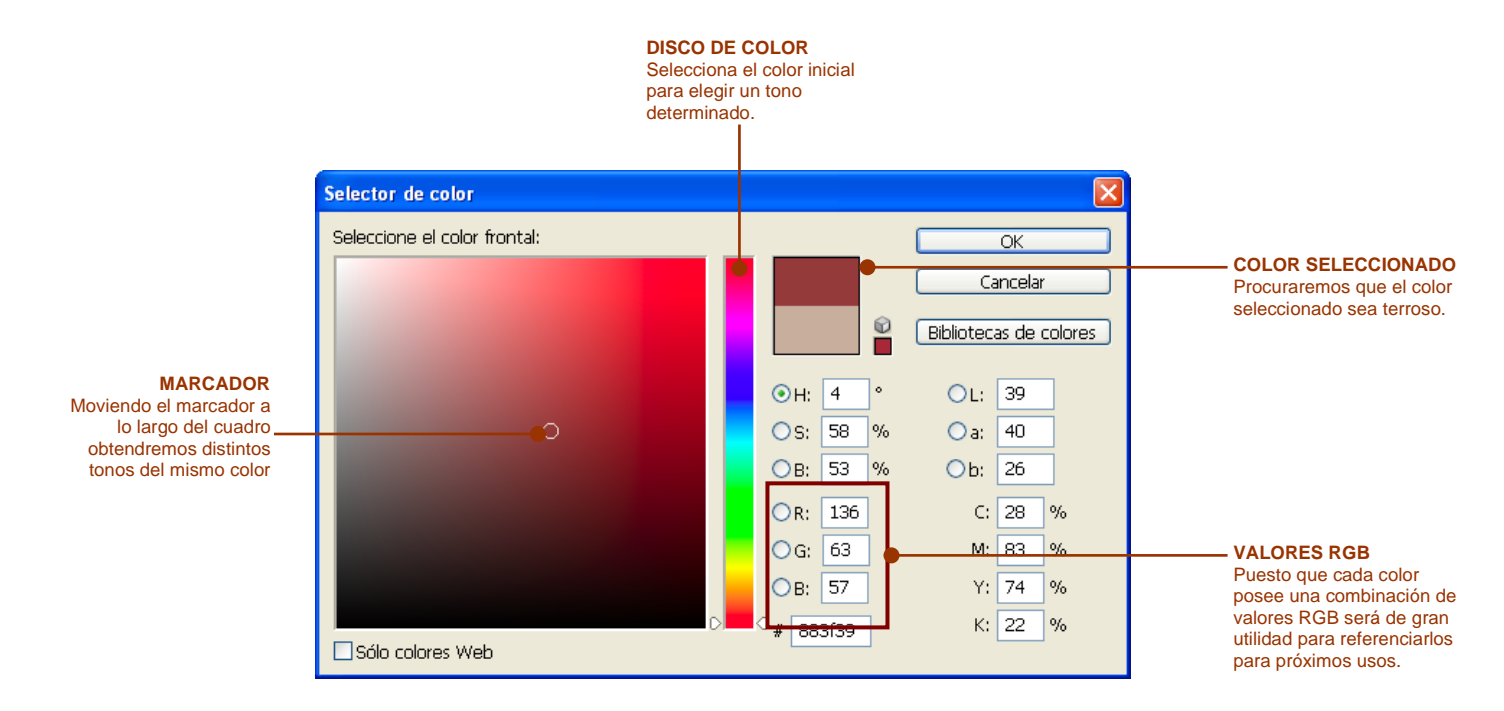

De todas maneras existen bibliotecas de colores clasificados previamente que pueden sernos útiles para estos menesteres puesto que tienen tonalidades pastel.

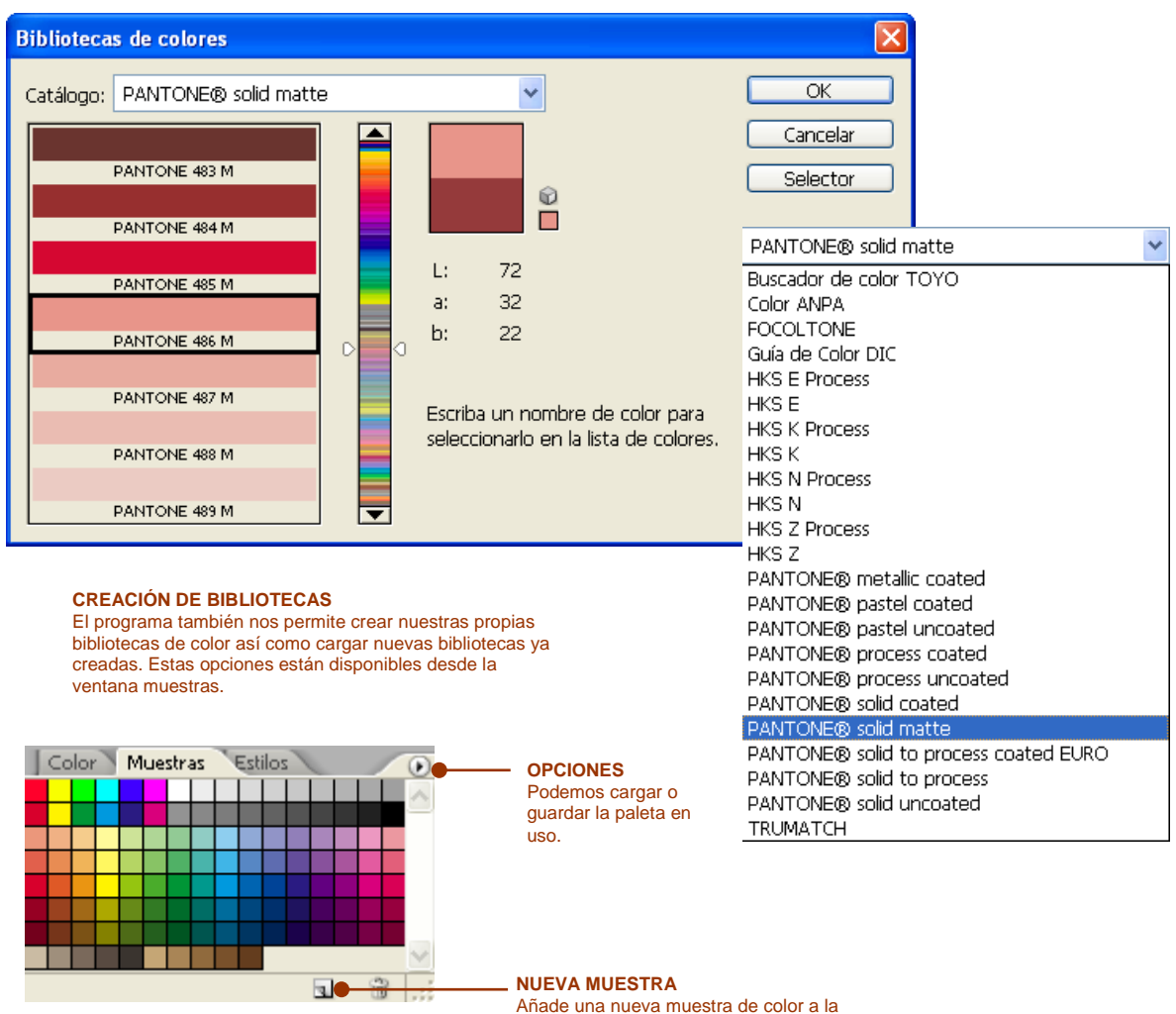

paleta.

Una vez seleccionado el color adecuado, emplearemos la *herramienta pincel* en el modo color con una opacidad del 15%.

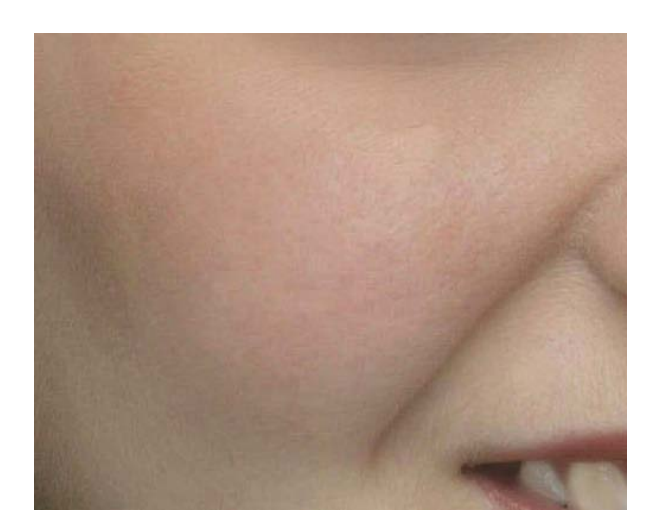

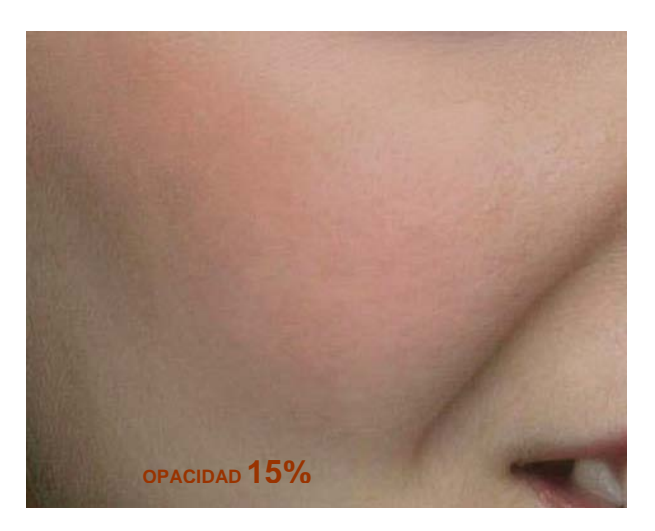

El resultado debe parecer natural.

#### **SOMBRA DE OJOS**

Un proceso similar será añadir sombra de ojos. Aquí el principal problema es la selección del color, evitemos los colores estridentes y poco realistas.

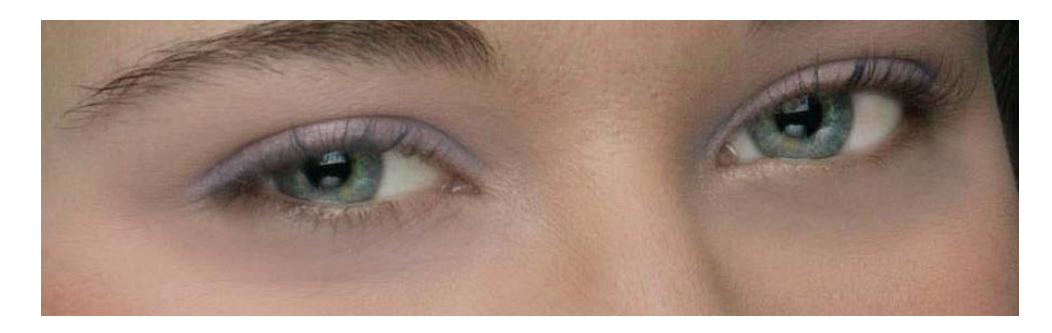

# **RETOQUE DE CEJAS Y PELO 7**

Para concluir este proceso de maquillaje, nos queda iluminar el pelo y las cejas. Para ello empleamos la *herramienta esponja*, que encontraremos en la barra de herramientas.

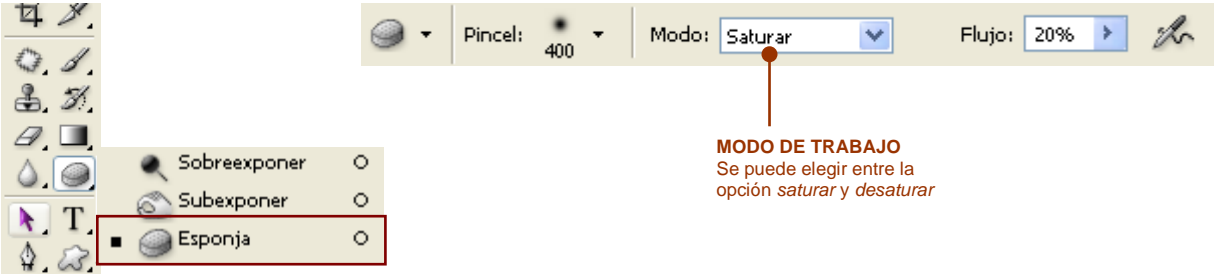

Una vez marcada la esponja seleccionamos un tamaño de pincel bastante grande y repasamos el pelo. Con un pincel de diámetro menor repasamos las cejas.

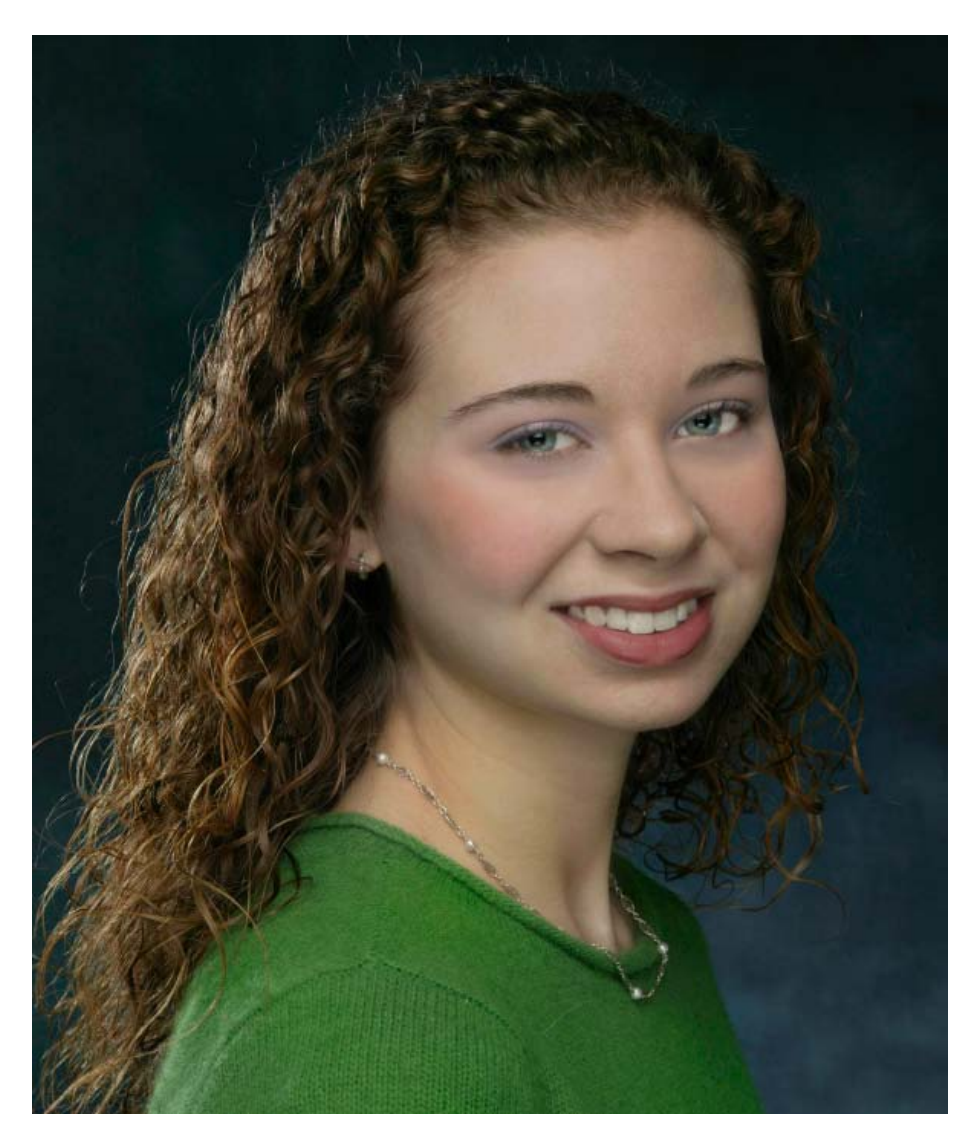

Puesto que la modelo contaba con iluminación posterior hemos conseguido con este efecto hacer brillar considerablemente el pelo.

Una opción que algunas veces puede dar un toque bastante bueno a la fotografía es añadir mechas al pelo. Este efecto de mecha se consigue pintando con el pincel con opacidades bajas y *modo color*.

# **REPARACIÓN DE PEQUEÑOS DESPERFECTOS 8**

Retocando la fotografía nos hemos dado cuenta que el jersey de la modelo tiene un pelo. Además queremos eliminar el copyright de la fotografía. Para estas pequeñas labores de retoque empleamos la herramienta *tampón de clonar*.

# **(9) EFECTO DE DESENFOQUE SELECTIVO**

Para concluir con el retoque de la fotografía vamos a generar un efecto fotográfico consistente en desenfocar parte de la fotografía. En un retrato, la región a la que todos dirigimos la mirada inicialmente son los ojos del modelo o la modelo. Por ello, éstos deben estar bien enfocados. El resto de la foto es secundario, por lo que podemos desenfocarlo para dar mayor peso visual a los rasgos de la cara.

Para desenfocar una parte de la fotografía manteniendo otra enfocada vamos a emplear la opción de *máscara rápida*. Seleccionamos esta opción y elegimos la opción de pincel.

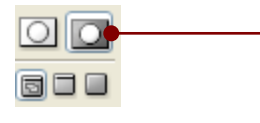

**MÁSCARA RÁPIDA**

Este modo permite crear una máscara con la ayuda del pincel, sin necesidad de emplear las herramientas de selección. El pincel pintará de negro (rojo en pantalla) la región que quedará excluída en la máscara. La opacidad del pincel determinará el calado de la mismas.

El pincel, seleccionado el color negro, nos permitirá marcar la región de la fotografía que no desenfocaremos, en principio rellenaremos el rostro de la modelo.

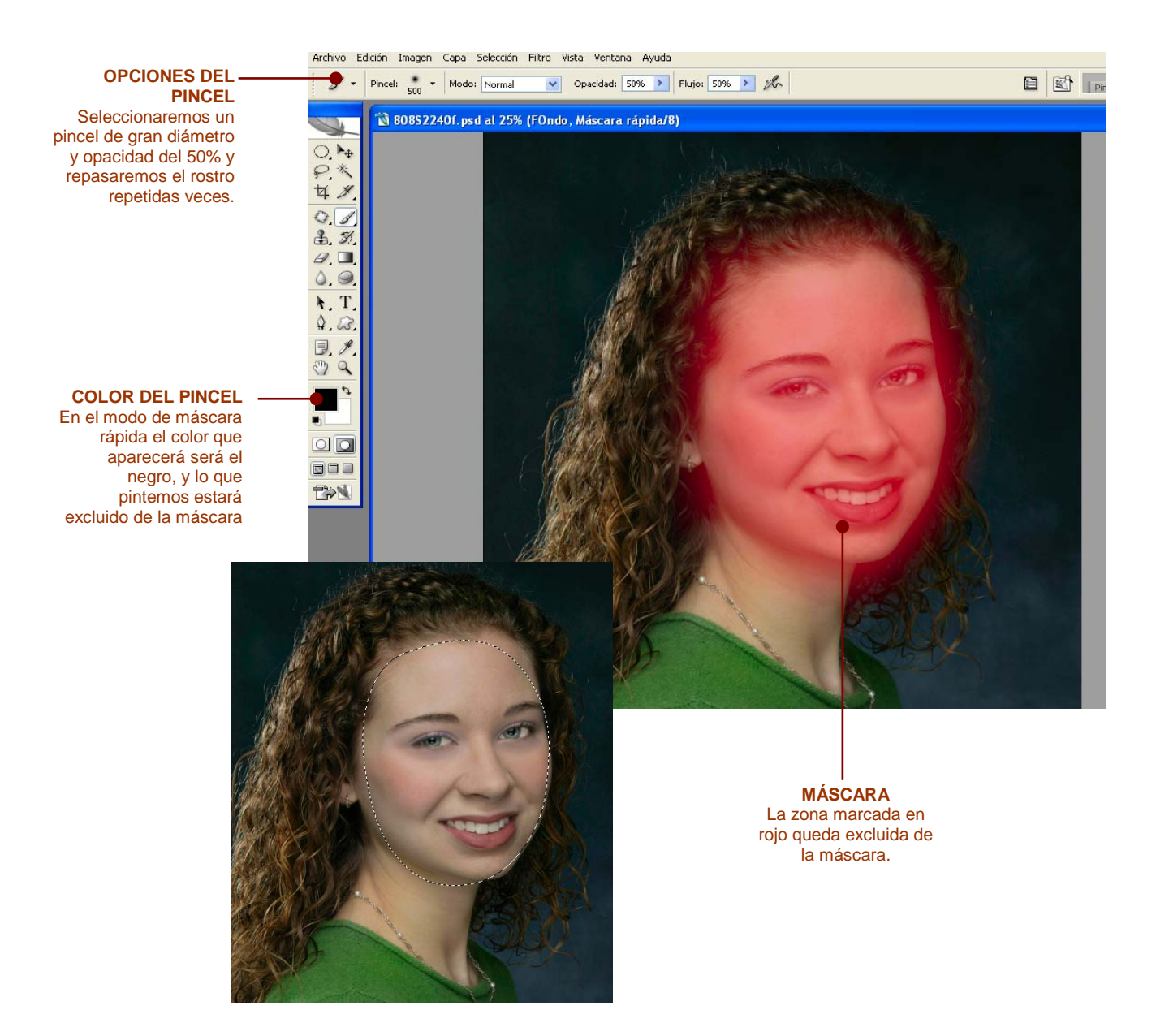

Si cambiamos de nuevo de modo, volviendo al modo de *máscara estándar* veremos las líneas discontinuas habituales.

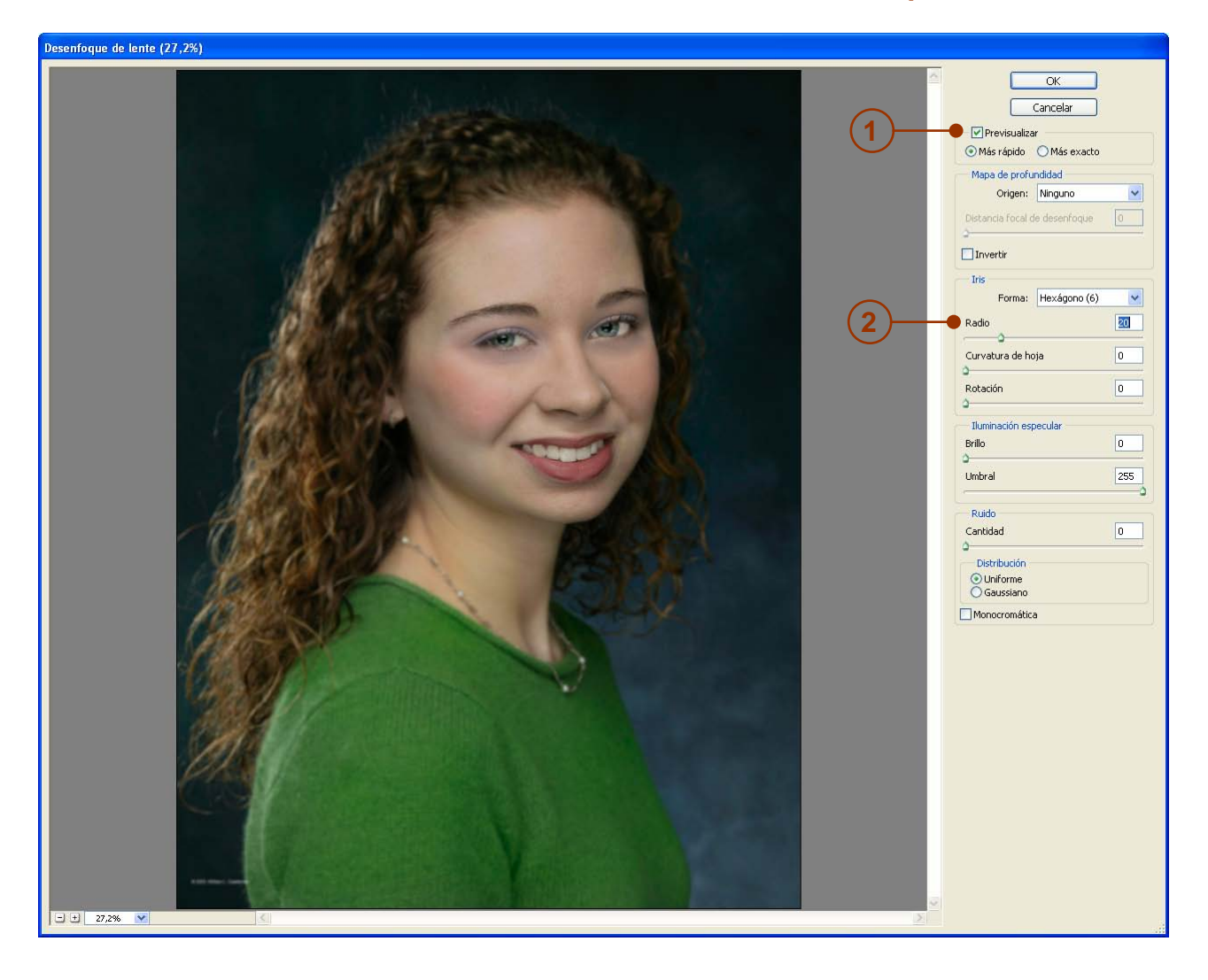

A continuación seleccionamos del menú *Filtro/desenfocar/desenfoque de lente…* 

En la ventana de desenfoque activaremos la opción de previsualización (1) para poder ir viendo los resultados. En la opción *radio* (2) seleccionamos el valor que nos interese de desenfoque y hacemos clic en OK.

# **ÚLTIMO RETOQUE 10**

Cómo retoque final, vamos a modificar el fondo de color de la fotografía original pintando con la *herramienta pincel* y una tonalidad azulada el fondo.

Después de todos estos pasos, hemos conseguido una fotografía mejorada. Recuerda que los procesos creativos son completamente subjetivos, por lo que los límites que nos ponemos simplemente es que parezca realista, aunque en ciertas ocasiones se busca precisamente lo contrario y nos podemos permitir la licencia de excedernos en los efectos y las correcciones.

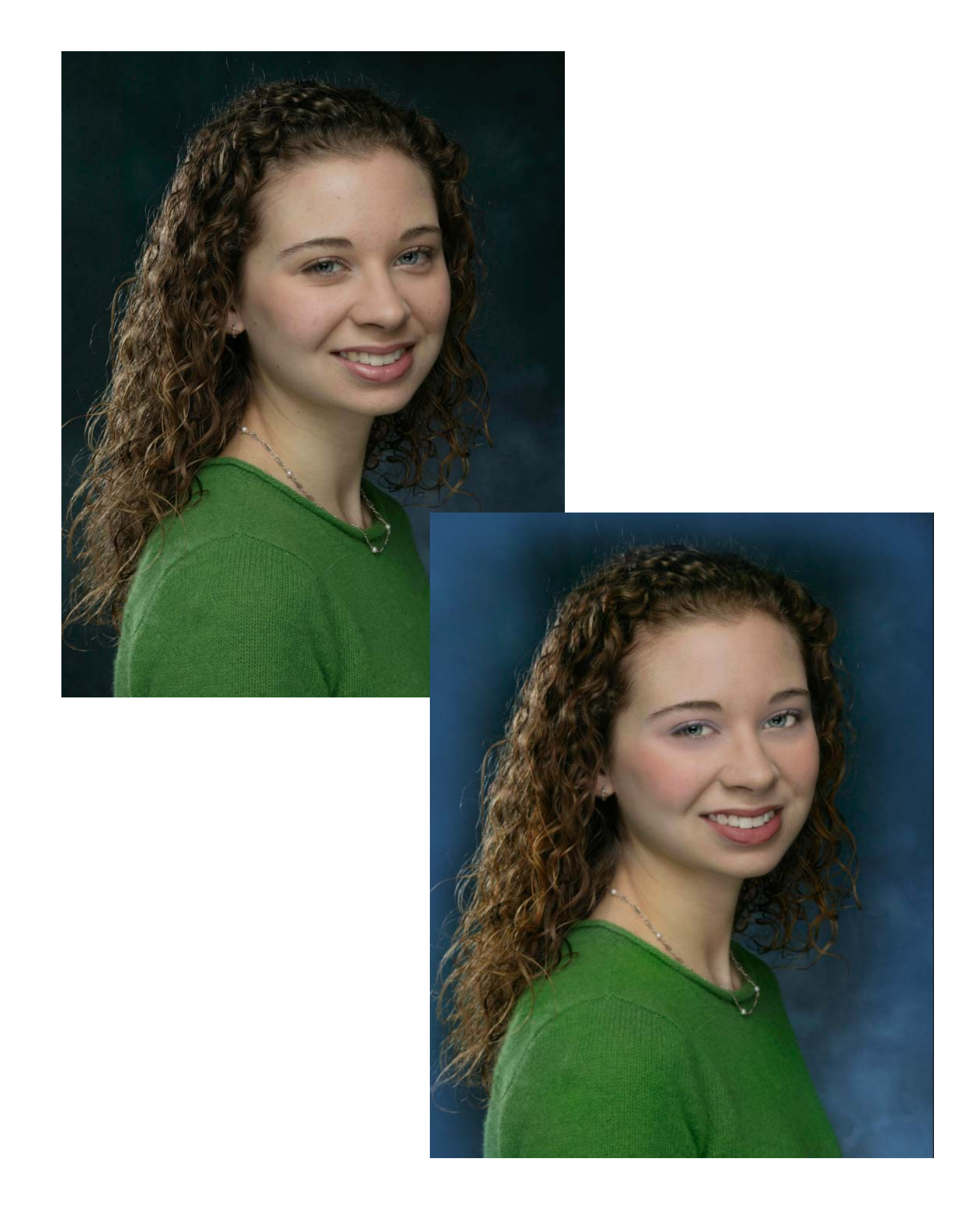

# **PHOTOSHOP CS**

TECNOLOGÍAS DE LA INFORMACIÓN Y LA COMUNICACIÓN

© 2004-2009 Vicente Hernández – Colegio San Buenaventura